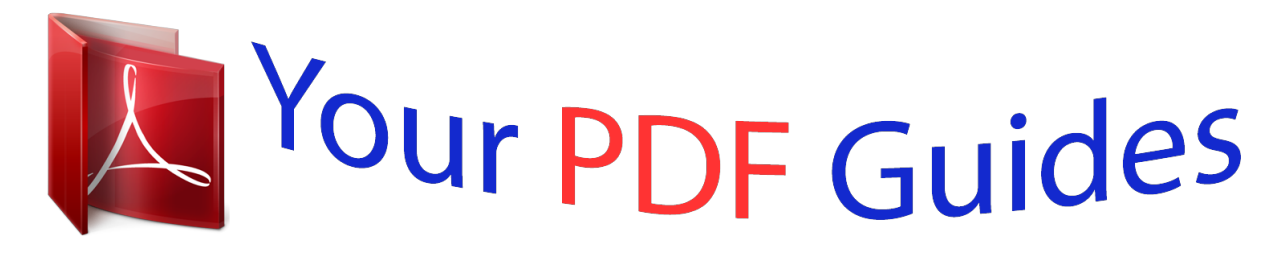

You can read the recommendations in the user guide, the technical guide or the installation guide for LEXMARK Z600 COLOR JETPRINTER. You'll find the answers to all your questions on the LEXMARK Z600 COLOR JETPRINTER in the user manual (information, specifications, safety advice, size, accessories, etc.). Detailed instructions for use are in the User's Guide.

> **User manual LEXMARK Z600 COLOR JETPRINTER User guide LEXMARK Z600 COLOR JETPRINTER Operating instructions LEXMARK Z600 COLOR JETPRINTER Instructions for use LEXMARK Z600 COLOR JETPRINTER Instruction manual LEXMARK Z600 COLOR JETPRINTER**

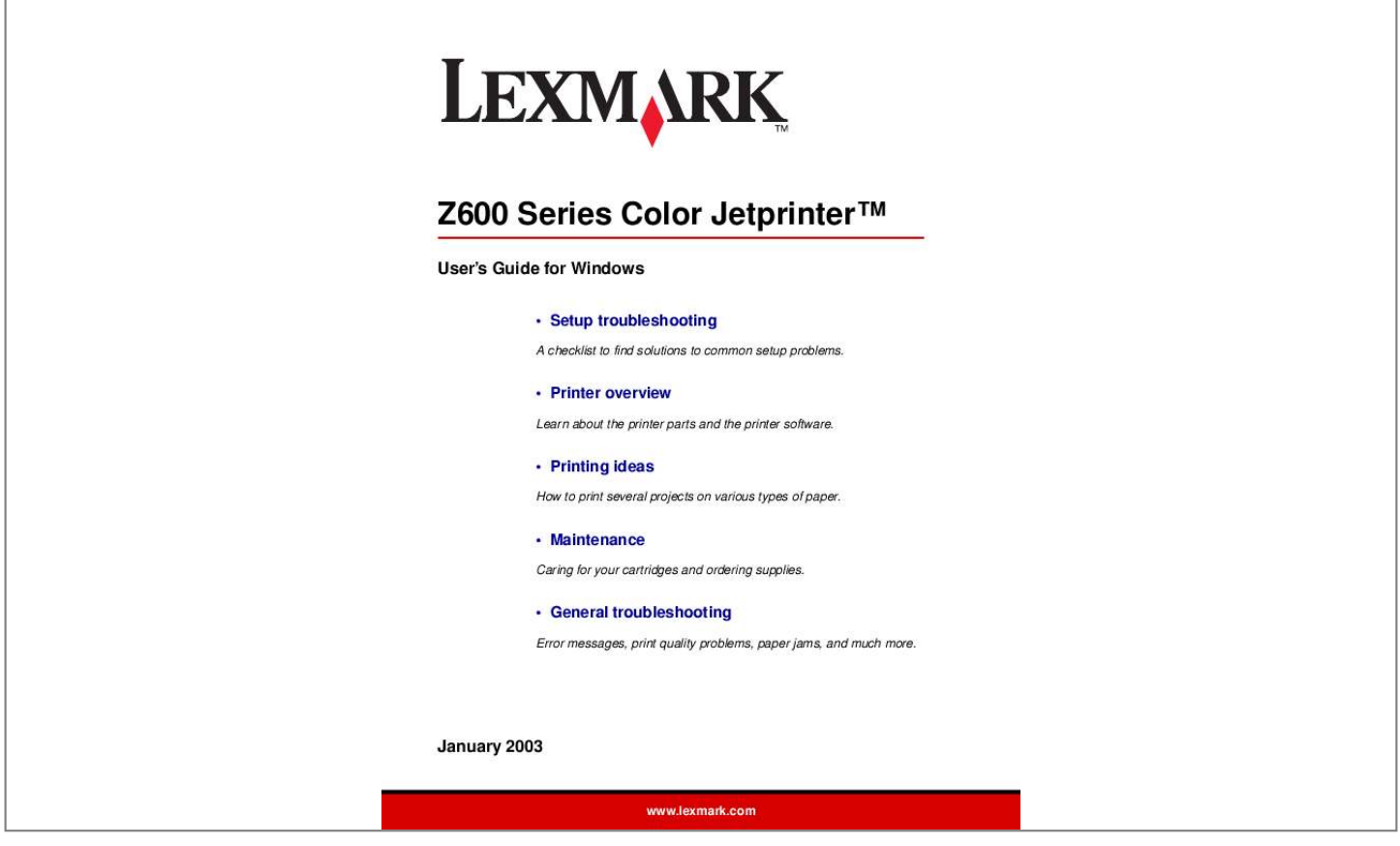

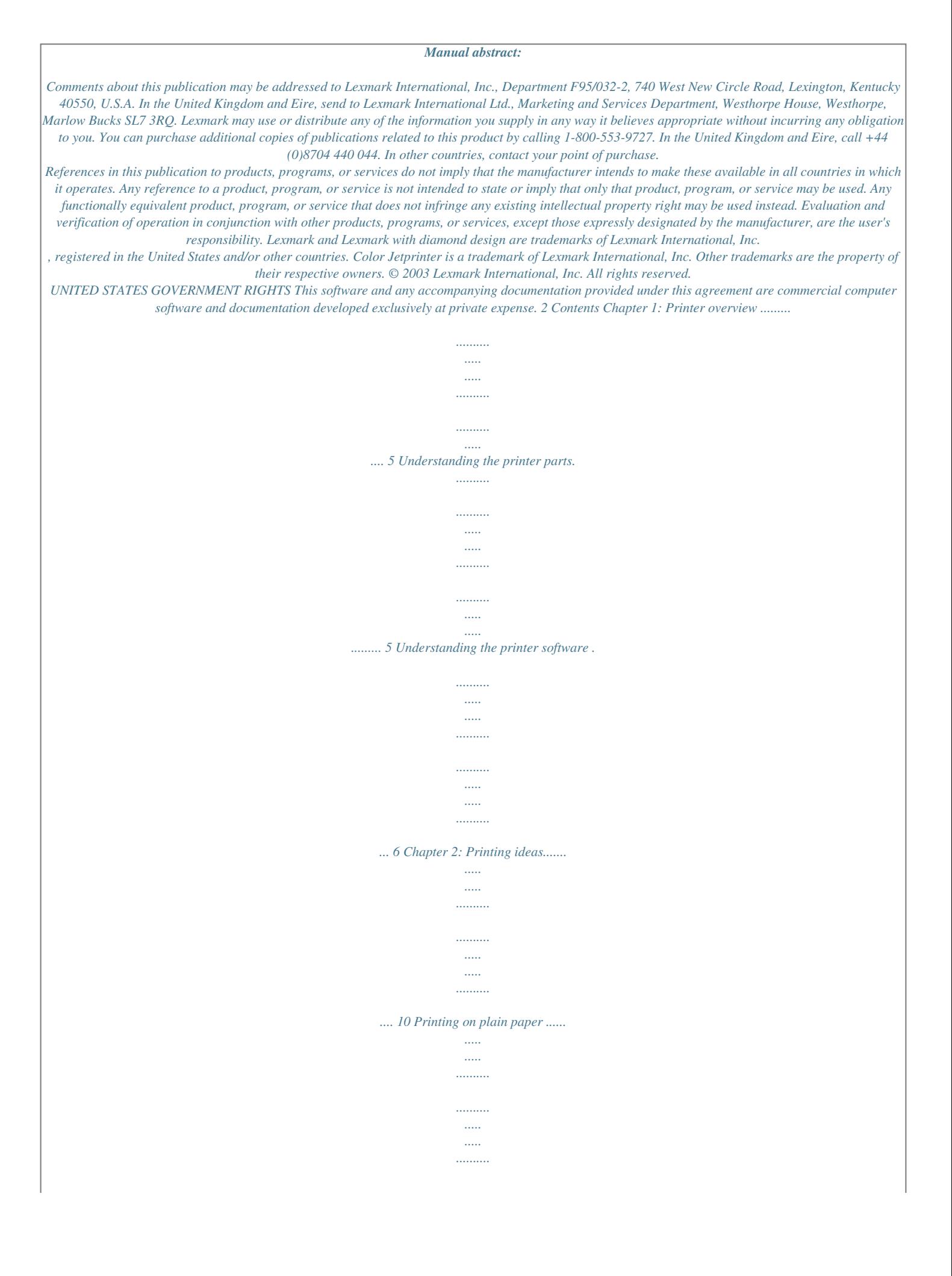

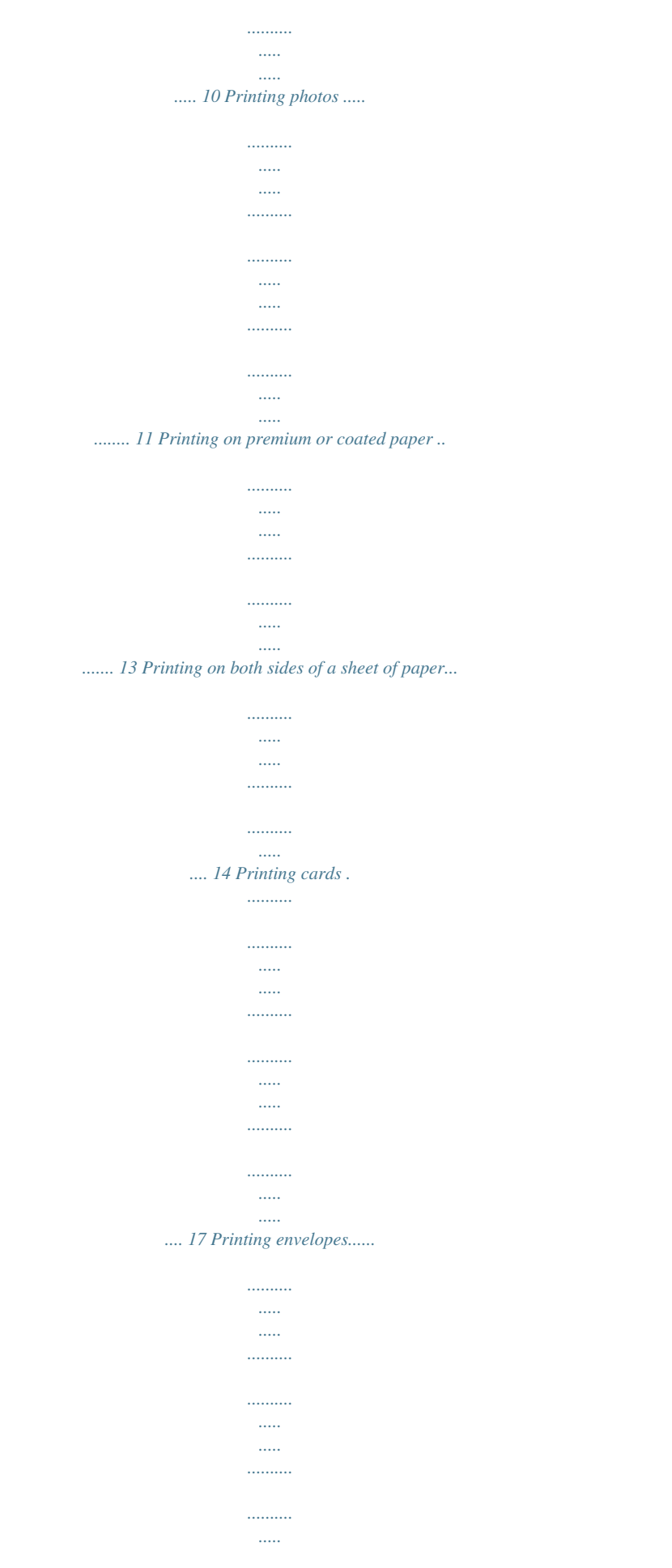

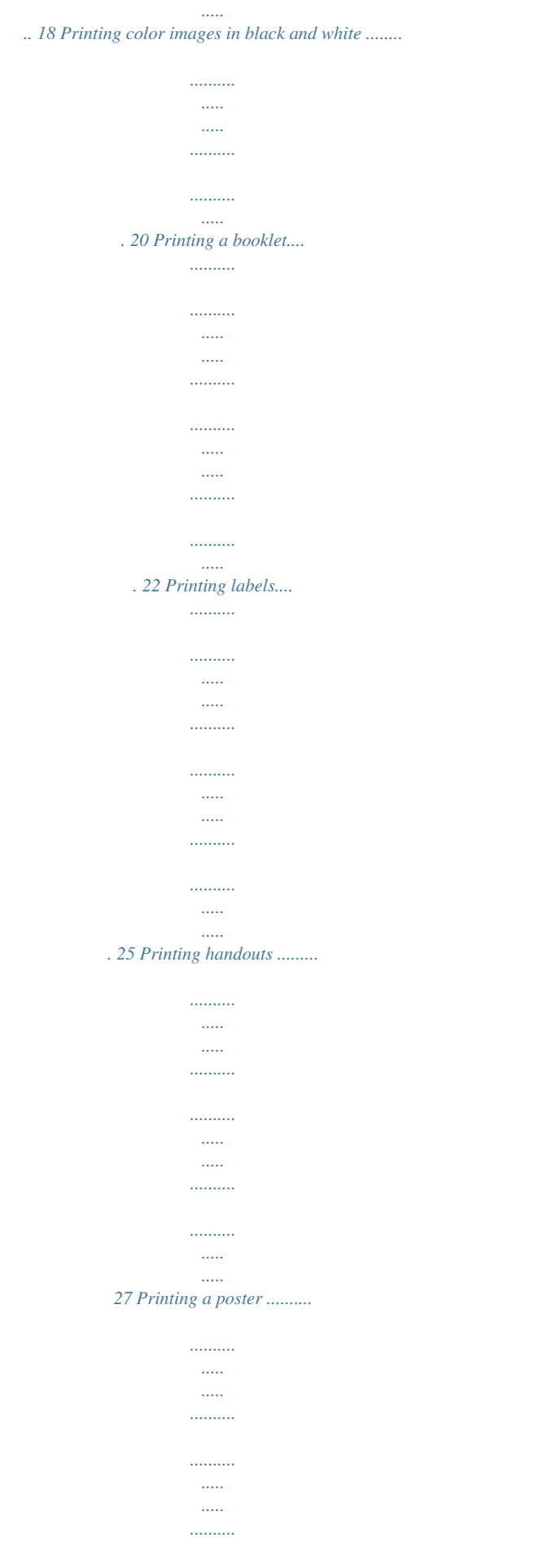

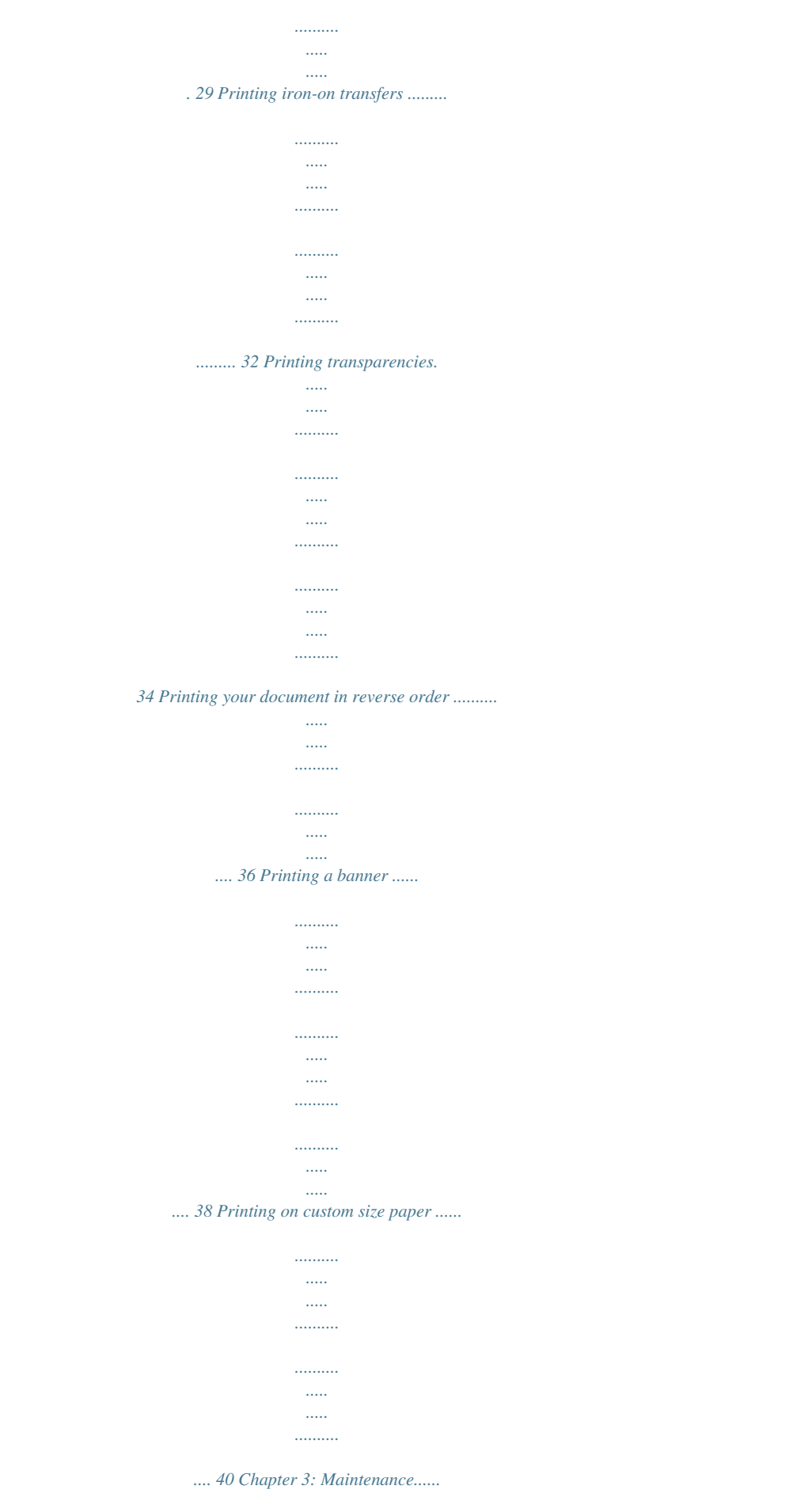

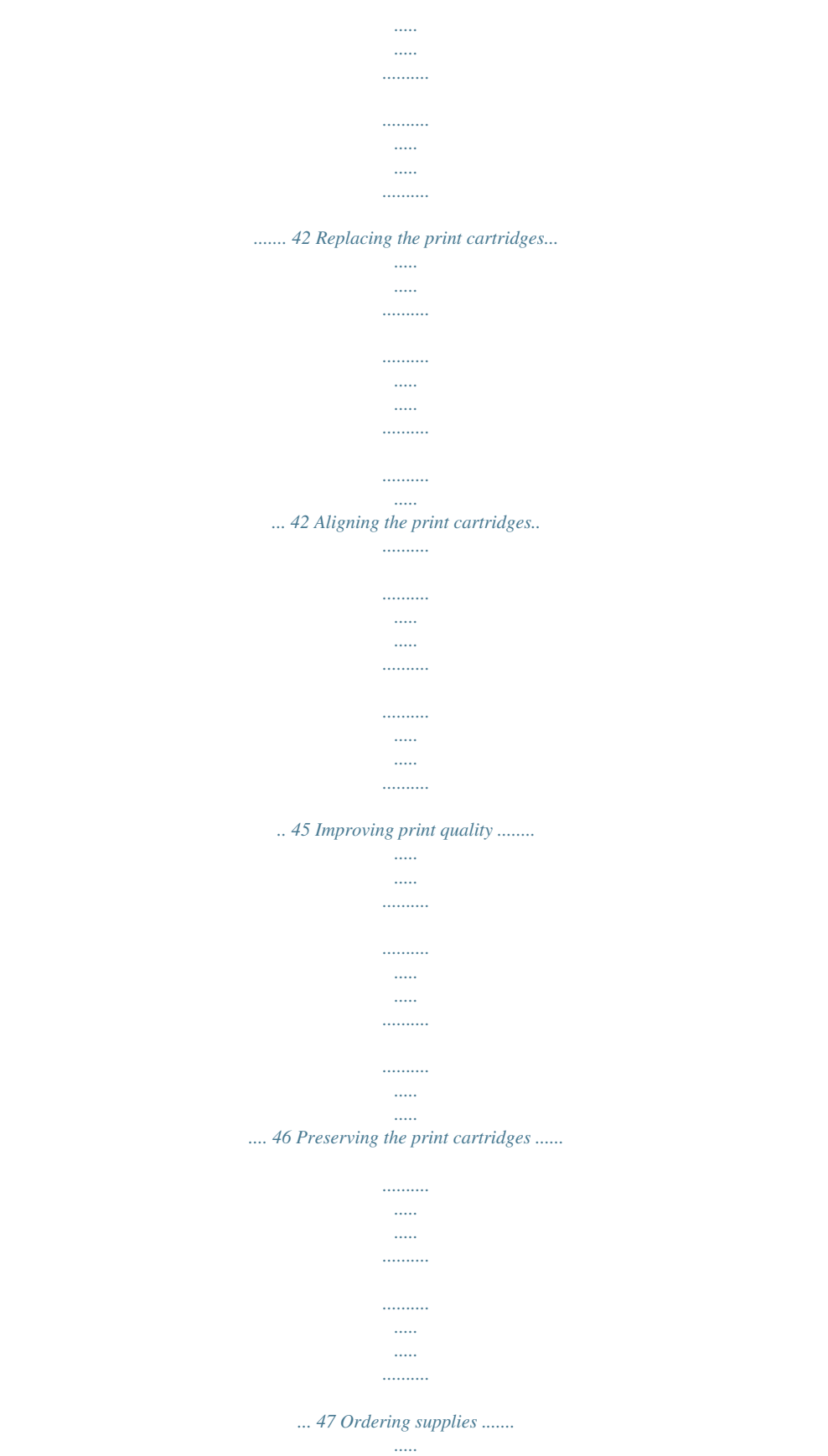

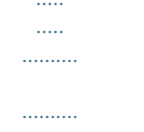

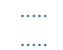

*.......... .......... ..... ..... .......... .. 48 Contents 3 Chapter 4: Setup troubleshooting ........ ..... ..... .......... .......... ..... ... 49 Troubleshooting checklist.. .......... .......... ..... ..... .......... .......... ..... ..... .......... ..... 49 Solving printer software installation problems ..... ..... ..... .......... .......... ..... ..... . 50 Chapter 5: General troubleshooting......... .......... ..... ..... .......... .... 53 Understanding error messages and flashing lights ...... ..... ..... .......... .......... .. 53 Resolving unsuccessful or slow printing... ..... .......... .......... ..... ..... .......... ....... 54 Clearing paper misfeeds or jams... ..... ..... .......... .......... ..... ..... ..........*

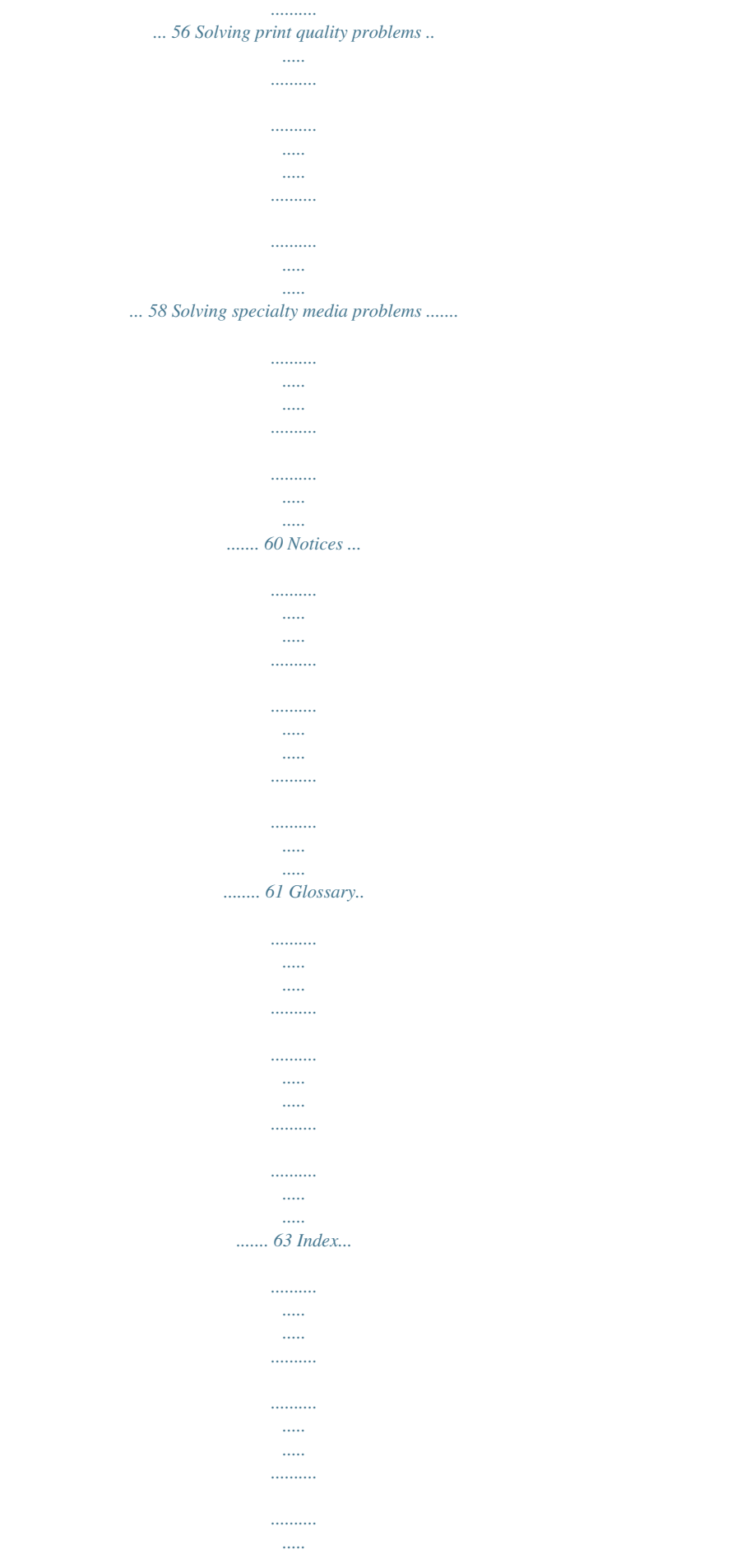

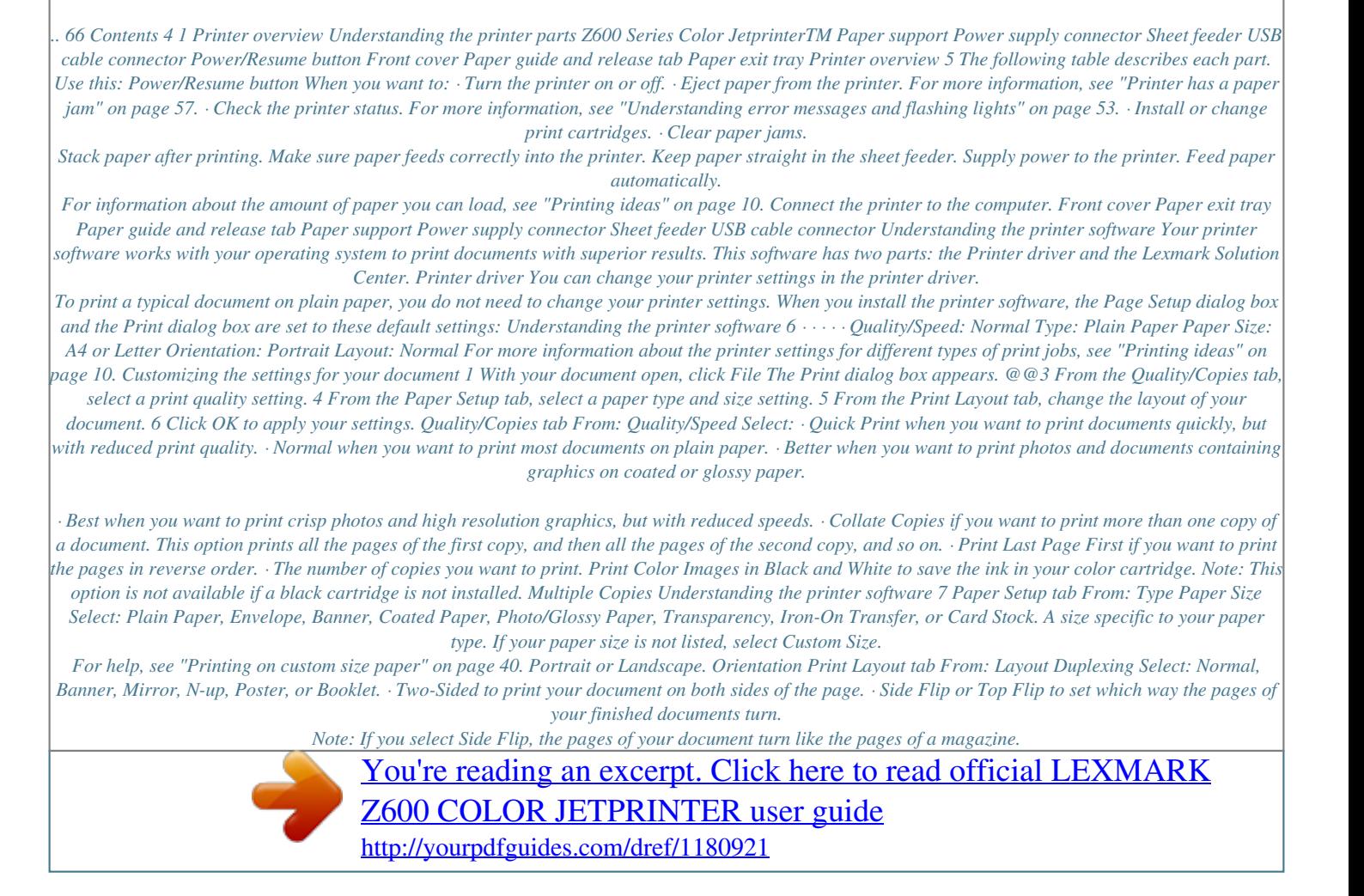

*..... ..........*  *If you select Top Flip, the pages turn like the pages of a legal pad. Lexmark Solution Center The Lexmark Z600 Series Solution Center (LSC) is a guide you can refer to for printer help. There are two ways to open the LSC: · · Click Start Programs Lexmark Z600 Series Lexmark Z600 Series Solution Center. Double-click the Lexmark Z600 Series Solution Center desktop icon.*

*Understanding the printer software 8 The following table describes the LSC tabs: From this tab: How To You can: · Receive printer information. · Receive basic printing tips. · Receive printing project information. · View tips for your printer status. · View common troubleshooting topics. · · · · · · · · · · Install a print cartridge. View information about how to purchase new cartridges. Clean the print cartridge nozzles. Align the cartridges. Solve other problems.*

*View information about ordering supplies. Receive contact information for Lexmark Customer Support. Register your printer. Receive a printer software update. Find out about special offers. Troubleshooting Maintenance Note: Do not access this tab while a job is in progress. Contact Information Advanced · Change printing status appearance options. · Download the latest software files from the World Wide Web. Understanding the printer software 9 2 Printing ideas Printing on plain paper You can load up to 100 sheets of plain paper at a time, depending on the thickness of the paper. Step 1: Load the paper · Load the paper vertically against the right side of the paper support.*

*· · Do not force the paper into theit tray holds up to 25 sheets of premium paper. If you want to print more than 25 pages, remove the first 25 sheet, before you continue printing. Printing on both sides of a sheet of paper You can conserve paper by printing on both sides. Load up to 100 sheets of paper at a time, depending on the thickness of the paper. Printing on both sides of a sheet of paper 14 Step 1: Load the paper · Load the paper vertically against the right side of the paper support.*

*· · · Do not force the paper into the printer. Make sure the print side is facing you. Squeeze and slide the paper guide to the left side of the paper. Note: If you are using letter size paper, adjusting the paper guide may not be necessary. Note: For the best print quality, use a heavier weight paper.*

*Step 2: Customize the print settings 1 With your document open, click File The Print dialog box appears. Printing on both sides of a sheet of paper 15 3 Print on both sides of the page: a b c From Print Properties dialog box, select the Print Layout tab. From the Duplexing area, select Two-Sided. Select Side Flip or Top Flip. If you select Side Flip, the pages of your document turn like the pages of a magazine. If you select Top Flip, the pages turn like the pages of a legal pad. d e Check the steps for your paper type to further customize your document. Click OK. Step 3: Print your document Click OK. The odd-numbered pages print first, along with a reloading instruction page.*

*When the odd-numbered pages finish printing, the printer software prompts you to reload the paper. 1 Load the stack of paper and reloading instruction page with the printed side facing away from you and the arrows pointing down into the paper support. 2 Click Continue Printing. The even-numbered pages print. If you do not want to print the reloading instruction page: a b c From Print Properties dialog box, click Options Style Options. Clear the Print Instruction page to assist in reloading check box. Click OK. Printing on both sides of a sheet of paper 16 Printing cards You can load up to 25 greeting cards, index cards, photo cards, or postcards at a time, depending on the thickness of the cards. Step 1: Load the cards · · If your cards include instructions, read them carefully. Load the cards vertically against the right side of the paper support.*

*· · · Make sure the print side is facing you. Do not force the cards into the printer. Squeeze and slide the paper guide to the left side of the cards. Step 2: Customize the print settings 1 With your document open, click File The Print dialog box appears. Print.*

*Printing cards 17 2 From the Print dialog box, click Properties, Preferences, or Options. @@From the Quality/Speed area, select Better or Best if you are printing on photo cards or greeting cards. Select Normal for other types of cards. 4 Select a paper type: a b From Print Properties dialog box, select the Paper Setup tab. From the Type area, select Card Stock.*

*5 Select a paper size: a b From Print Properties dialog box, select the Paper Setup tab. From the Paper Size menu, select the correct size. For more information about printing on custom size paper, see "Printing on custom size paper" on page 40. 6 Click OK. Step 3: Print your cards Click OK. Printing envelopes You can load up to 10 envelopes at a time, depending on the thickness of the envelopes. Step 1: Load the envelopes Note: Do not use envelopes with holes, windows, deep embossing, metal clasps, string ties, or folding bars. Printing envelopes 18 · Load the envelopes vertically against the right side of the paper support. · · · · Make sure the print side is facing you. Make sure the stamp location is in the upper left corner.*

*Do not force the envelopes into the printer. Squeeze and slide the paper guide to the left side of the envelopes. Step 2: Customize the print settings 1 With your document open, click File The Print dialog box appears. @@3 Select a paper type: a b From Print Properties dialog box, select the Paper Setup tab. From the Type area, select Envelope. Printing envelopes 19 4 Select an envelope size: a b From Print Properties dialog box, select the Paper Setup tab. From the Envelope Size menu, select the correct size. For more information about printing on custom size paper, see "Printing on custom size paper" on page 40. 5 Select the orientation: a b From Print Properties dialog box, select the Paper Setup tab. From the Orientation area, select Landscape.*

*6 Click OK. Note: Many software programs are designed to override the settings in Paper Setup. Make sure landscape orientation is selected in your software program. Step 3: Print your envelopes Click OK. Note: The paper exit tray holds up to 10 envelopes.*

*If you want to print more than 10 envelopes, remove the first 10 from the paper exit tray before the others print. Printing color images in black and white You can load up to 100 sheets of paper at a time, depending on the thickness of the paper. Printing color images in black helps to conserve ink in your color print cartridge. Step 1: Load the paper · Load the paper vertically against the right side of the paper support.*

> [You're reading an excerpt. Click here to read official LEXMARK](http://yourpdfguides.com/dref/1180921) [Z600 COLOR JETPRINTER user guide](http://yourpdfguides.com/dref/1180921)

<http://yourpdfguides.com/dref/1180921>

## *· Make sure the print side is facing you.*

*Printing color images in black and white 20 · · Do not force the paper into the printer. @@@@3 To print color images in black and white: a b c From Print Properties dialog box, select the Quality/Copies tab. Select Print Color Images in Black and White. Click OK. 4 Further customize your document following the steps for your paper type. Step 3: Print your document Click OK. Note: The paper exit tray holds up to 50 sheets of plain paper. If you want to print more, remove the first 50 sheets from the paper exit tray before the others print. Printing color images in black and white 21 Printing a booklet You can print and bundle your document to make a booklet. You can load up to 100 sheets of paper at a time, depending on the thickness of the paper.*

*Step 1: Load the paper · Load the paper vertically against the right side of the paper support. · · · Make sure the print side is facing you. Do not force the paper into the printer. Squeeze and slide the paper guide to the left side of the paper. Note: If you are using letter size paper, adjusting the paper guide may not be necessary. Printing a booklet 22 Step 2: Customize the print settings 1 With your document open, click File The Print dialog box appears. @@3 Select a paper size: a b From Print Properties dialog box, select the Paper Setup tab. From the Paper Size menu, select A4 or Letter. 4 Select a print layout: a b From Print Properties dialog box, select the Print Layout tab. From the Layout area, select Booklet.*

*5 Enter the number of sheets per bundle. Note: A bundle is a group of pages that are folded in half and stacked before binding. Very thick bundles may not fold well, so if you are printing with thick paper, use fewer printed sheets per bundle. a b From Print Properties dialog box, click Options Style Options. Enter the number of sheets you want in each bundle and then click OK.*

*6 Click OK to close the Print Properties dialog box. Printing a booklet 23 Step 3: Print your document Click OK. After the first half of your booklet and the reloading instruction page prints, your printer software prompts you to reload the paper. 1 Insert the stack of paper and the reloading instruction page with the printed side facing away from you and the arrows pointing down into the paper support. 2 Click Continue Printing.*

*If you do not want to print the reloading instruction page: 1 From Print Properties dialog box, click Options Style Options. 2 Clear the Print instruction page to assist in reloading check box. 3 Click OK. Step 4: Build your booklet After your document prints, stack the bundles together and bind your booklet. Printing a booklet 24 To build your booklet: 1 Remove the first bundle from the paper exit tray, fold it in half, and set it aside. 2 Remove the next bundle, fold it in half, and then stack it on top of the first bundle. 3 Continue to stack the bundles on top of each other until your booklet is complete. 4 Bind the bundles to complete your booklet. Printing labels You can load up to 25 sheets of labels at a time, depending on the thickness of the sheets. Step 1: Load the labels · · · · Use labels designed for inkjet printers.*

*If your labels include instructions, read them carefully. Do not print within 1 mm (0.04 in.) of the edge of a label. Load the labels vertically against the right side of the paper support. · Make sure there are no missing or curled labels. Printing labels 25 · · · Make sure the print side is facing you. Do not force the labels into the printer. Squeeze and slide the paper guide to the left side of the labels. Note: If you are using letter size sheets of labels, adjusting the paper guide may not be necessary.*

*Step 2: Customize the print settings 1 With your document open, click File The Print dialog box appears. @@@@@@From the Type area, select Plain Paper. 5 Select a paper size: a b From Print Properties dialog box, select the Paper Setup tab. From the Paper Size menu, select the correct size. For more information about printing on custom size paper, see "Printing on custom size paper" on page 40.*

*6 Click OK. Printing labels 26 Step 3: Print your labels Click OK. Note: The paper exit tray holds up to 10 sheets of labels. If you want to print more than 10 sheets, remove the first 10 sheets from the paper exit tray before the others print. Printing handouts You can conserve paper by printing handouts, or multiple page images, on a single sheet of paper.*

*Load up to 100 sheets of paper at a time, depending on the thickness of the paper. Step 1: Load the paper · Load the paper vertically against the right side of the paper support. · · Make sure the print side is facing you. Do not force the paper into the printer. Printing handouts 27 · Squeeze and slide the paper guide to the left side of the paper. Note: If you are using letter size paper, adjusting the paper guide may not be necessary. Note: For the best print quality, use a heavier weight paper. Step 2: Customize the print settings 1 With your document open, click File The Print dialog box appears. @@3 Select a print layout: a b c d From Print Properties dialog box, select the Print Layout tab. From the Layout area, select N-up.*

*Select the number of pages (two, three, four, or eight) you want to print on a single sheet of paper. If you want to print a border around each page image, select Print Page Borders. 4 To print on both sides of the paper: a b c From Print Properties dialog box, select the Print Layout tab. From the Duplexing area, select Two-Sided. Select Side Flip or Top Flip binding. If you select Side Flip, the pages of your document turn like the pages of a magazine. If you select Top Flip, the pages turn like the pages of a legal pad. 5 Click OK. Printing handouts 28 Step 3: Print your handouts Click OK. If you formatted your handouts to print on one side of the page, you are finished.*

*If you formatted your handouts to print on both sides of the page, continue printing your handouts. 1 After the first half of your handouts prints, your printer software prompts you to reload the paper. Insert the paper and reloading instruction page with the printed side facing away from you and the arrows pointing down into the paper support. 2 Click Continue Printing. If you do not want to print the reloading instruction page: 1 From Print Properties dialog box, click Options Style Options.*

*2 Clear the Print instruction page to assist in reloading check box. 3 Click OK. Printing a poster You can enlarge a single page image to print on multiple pages. For example, you can enlarge a photograph to print as a four-, nine-, or 16-page poster. Print up to 100 sheets of paper at a time, depending on the thickness of the paper.*

*Printing a poster 29 Step 1: Load the paper · Load the paper vertically against the right side of the paper support.*

 *· · · Make sure the print side is facing you. Do not force the paper into the printer. Squeeze and slide the paper guide to the left side of the paper. Note: If you are using letter size paper, adjusting the paper guide may not be necessary. Note: For the best print quality, use a heavier weight paper. Step 2: Customize the print settings 1 With your document open, click File The Print dialog box appears. Print. 2 From the Print dialog box, click Properties, Preferences, or Options Printing a poster 30 @@From the Quality/Speed area, select Normal. Note: Higher print quality settings result in better print quality, but may take longer to print.*

*4 Select a print layout: a b From Print Properties dialog box, select the Print Layout tab. From the Layout area, select Poster. 5 Select your poster size: a b Select the size of your poster: 2 x 2 (four pages total), 3 x 3 (nine pages total), or 4 x 4 (16 pages total). Select Print Crop Marks if you want help cutting the edges of your pages. 6 If you need to reprint a selection of pages: a Click Select Pages To Print... The pages that are not going to print have a circle and a bar symbol over the number and are shaded. Select or clear each page by clicking it. b Click OK.*

*7 Click OK. Step 3: Print your poster Click OK. Assemble your poster 1 On each printed page, trim the white edges from two adjacent sides. For example, trim the white edge from the top and left sides of each page. Printed pages with the white edge trimmed from two adjacent sides Trimmed edges Untrimmed edges Printing a poster 31 2 Arrange the pages so that every trimmed edge overlaps an untrimmed edge (the white edge).*

*3 Tape the backs of the pages together. 4 To complete your poster, trim any remaining white edges. Printing iron-on transfers You can load up to 100 iron-on transfers at a time, depending on the thickness of the transfers. You may want to print on plain paper before loading your iron-on transfers. Note: For best results, load one iron-on transfer at a time.*

*Step 1: Load the iron-on transfers · · If your iron-on transfers include instructions, read them carefully. Load the iron-on transfers vertically against the right side of the paper support. · · Make sure the print side (blank side) is facing you. Do not force the iron-on transfers into the printer. Printing iron-on transfers 32 · Squeeze and slide the paper guide to the left side of the iron-on transfers. Note: If you are using letter size iron-on transfers, adjusting the paper guide may not be necessary. Step 2: Customize the print settings 1 With your document open, click File The Print dialog box appears. @@@@From the*

*Quality/Speed area, select Normal or Better. 4 Select a paper type: a b From Print Properties dialog box, select the Paper Setup tab. From the Type area, select Iron-on Transfer.*

*5 If your software program does not have mirror or iron-on settings, select a print layout: a b From Print Properties dialog box, select the Print Layout tab. From the Layout area, select Mirror. 6 Click OK. Step 3: Print your iron-on transfer Click OK. Note: To prevent smudging, remove each iron-on transfer as it exits the printer, and then let it dry before stacking. Printing iron-on transfers 33 Printing transparencies You can load up to 50 transparencies at a time, depending on the thickness of the transparencies. Step 1: Load the transparencies · · · Use transparencies designed for inkjet printers. If your transparencies include instructions, read them carefully. Load the transparencies vertically against the right side of the paper support. · Make sure the rough side (print side) of the transparencies is facing you.*

*If the transparencies have a removable stripe, make sure each stripe is facing away from you and down toward the printer. Do not force the transparencies into the printer. @@@@@@@@@@@@@@Do not force the paper into the printer. @@ Printing your document in reverse order 36 3 To print the last page first: a b From Print Properties dialog box, select the Quality/Copies tab. @@5 Click OK.*

*Step 3: Print your document Click OK. Note: The paper exit tray holds up to 25 sheets of plain paper. @@Note: Loading excess banner paper may cause a paper jam. @@@@@@@@From the Type area, select Banner. @@@@@@@@@@@@@@3 Create a custom paper size: a b From Print Properties dialog box, select the Paper Setup tab.*

*From the Paper Size menu, select Custom Size. A dialog box displays on the screen. c d e From the Units area, select Millimeters or Inches. Type the dimensions for your custom paper size. Click OK. 4 Continue to customize your document based on your paper type. Step 3: Print your document Click OK. Printing on custom size paper 41 3 Maintenance Replacing the print cartridges The Lexmark Z600 Series uses the following cartridges: Item: Color cartridge Black cartridge Part number: 26 or 27 16 or 17 Note: You can use the printer with just a color cartridge or just a black cartridge. For information about ordering supplies, see page 48. Removing the used cartridges 1 Make sure the power light is on.*

*2 Raise the front cover. The cartridge carrier moves to the loading position, unless the printer is busy. Maintenance 42 3 Squeeze the tabs on the cartridge lids, then lift the lids. 4 Remove the used cartridges. Store them in an airtight container or dispose of them properly. Installing the cartridges 1 If you are installing new cartridges, remove the sticker and transparent tape from the back and bottom of the cartridges. Warning: Do not touch or remove the gold contact areas on the back and bottom of the cartridges. Replacing the print cartridges 43 2 Insert the color cartridge in the left carrier. Insert the black cartridge in the right carrier. Note: To extend the life of your color cartridge and improve printing speed, install a black cartridge along with the color cartridge.*

*3 Snap the lids closed. 4 Close the front cover. Note: The front cover must be closed to start a print job. Replacing the print cartridges 44 Specifying cartridge settings in the printer software Before you specify the print cartridge settings in the printer software, install the cartridges. For help, see "Installing the cartridges" on page 43.*

*1 Open the LSC. For help, see "Lexmark Solution Center" on page 8. 2 From the Maintenance tab, click Install a new print cartridge. 3 Select the type of cartridge you installed. Note: Specify whether the cartridge is a new cartridge or an old cartridge (one that has been used before).*

*If an old cartridge is incorrectly identified as New Cartridge in the Lexmark Solution Center, ink levels may be incorrect. 4 Click OK or Next. 5 If you installed a new cartridge, continue with "Aligning the print cartridges." Aligning the print cartridges Typically, you only align print cartridges after installing or replacing a cartridge.*

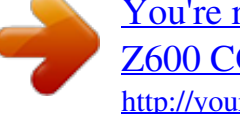

 *However, you may also need to align cartridges when: · · Characters are not properly formed or are not aligned at the left margin. Vertical, straight lines are wavy. To align the cartridges: 1 Load plain paper. 2 Open the Lexmark Solution Center. For help, see page 8. 3 From the Maintenance tab, click Align to fix the blurry edges.*

*4 Click Print. The Alignment page prints. 5 Find the number under the darkest arrow for each alignment group. 6 Use the up and down arrows in the Align Cartridges dialog box to select the number that matches the darkest arrow on the printed page for each alignment group. 7 Click OK. If the alignment page does not print, make sure you have completely removed the sticker and transparent tape from both cartridges. For help, see "Installing the cartridges" on page 43. Aligning the print cartridges 45 Improving print quality If you are not satisfied with the print quality of your document, make sure you: · · · Use the appropriate paper for the document. For example, use photo paper if you are printing a photo. Use paper that is a heavier weight, bright white, or coated. Select a higher print quality: 1 From your software program, click File The Print dialog box appears. 2 3 From the Print dialog box, click Properties, Preferences, or Options. From the Quality/Speed area, select Better or Best. Print. If your document still does not have the print quality you want, follow these steps: 1 Reinsert the print cartridges: a b c d Remove the print cartridges.*

*For help, see "Removing the used cartridges" on page 42. Insert the print cartridges. For help, see "Installing the cartridges" on page 43. Print your document again. If print quality has not improved, continue with step 2.*

*2 Clean the print nozzles: a b c d e Load paper. For help, see "Step 1: Load the paper" on page 10. Open the Lexmark Solution Center. For help, see page 8. Click the Maintenance tab. From the Maintenance tab, click Clean to fix horizontal streaks. Click Print. A nozzle page prints, forcing ink through the nozzles to clean the clogged nozzles. f g Print your document again to verify that your print quality has improved. If you are not satisfied with your print quality, continue with step 3, and then print your document again.*

*3 Wipe the print cartridge nozzles and contacts: a b Remove the print cartridges. For help, see "Removing the used cartridges" on page 42. Dampen a clean, lint-free cloth with water. Improving print quality 46 c Gently hold the cloth against the nozzles for about three seconds, and then wipe in the direction shown. Nozzles d Using another clean section of the cloth, gently hold the cloth against the contacts for about three seconds, and then wipe in the direction shown. Contacts e f g h i j With another clean section of the cloth, repeat step c through d. Allow the nozzles and contacts to dry completely. Reinsert the print cartridges. Print your document again. If the print quality does not improve, repeat step 3 up to two more times.*

*If print quality is still not satisfactory, replace the print cartridges. For information, see "Ordering supplies" on page 48. Preserving the print cartridges To ensure the longest life from your print cartridges and optimum performance from your printer: · · Keep a new cartridge in its packaging until you are ready to install it. Do not remove a print cartridge from the printer except to replace, clean, or store it in an airtight container. The print cartridges do not print correctly if left exposed for an extended period.*

*Lexmark's printer warranty does not cover repair of failures or damage caused by a refilled cartridge. We do not recommend use of refilled cartridges. Refilling cartridges can affect print quality and cause damage to the printer. For best results, use Lexmark supplies. Preserving the print cartridges 47 Ordering supplies To order supplies or locate a dealer near you, contact the Lexmark Web site at www.*

*lexmark.com. Item: Black cartridge Color cartridge USB cable Part number: 16 or 17 26 or 27 12A2405 Ordering supplies 48 4 Setup troubleshooting Troubleshooting checklist Is the power supply firmly attached to your printer and a properly grounded electrical outlet? Are both your printer and computer*

*on? Is your USB cable securely attached to your printer and to your computer or Lexmark adapter? Are any printer lights blinking? For help, see "Understanding error messages and flashing lights" on page 53. Did you remove the sticker and transparent tape from the back and bottom of both print cartridges? Did you install the print cartridges correctly? For help, see "Installing the cartridges" on page 43. Is the paper loaded correctly? Make sure you do not push the paper too far into the printer. For help, see page 10. Did you install the printer software correctly? From your desktop, click Start Programs or All Programs. If Lexmark Z600 Series does not appear in your list of programs, install the printer software. Setup troubleshooting 49 Is the printer set as the default printer? To set the printer to be the default printer: 1 2 Click Start Settings Printers Right-click the Lexmark Z600 Series and make sure that Set as Default is selected. Is your printer connected directly to your computer? If it is connected through an external device, such as a USB hub, switch box, scanner, or fax machine, follow these steps: 1 Disconnect your printer from any external devices.*

*2 Connect your printer directly to your computer with a USB cable. 3 Follow these instructions to print a test page. a b Open the Lexmark Solution Center. For help, see page 8. From the Maintenance tab, click Print a Test Page. · If the test page prints, the problem may be with your external devices, not your printer. Check the documentation that came with your external devices for help. If the test page does not print, refer to the printer software Help for further troubleshooting information. · Solving printer software installation problems If the printer software does not install properly, a communications error message appears when you try to print. You may need to remove the printer software, and then reinstall it.*

*When I insert the printer software CD, nothing happens. 1 Close all open software programs. 2 Restart your computer. Solving printer software installation problems 50 3 Click Cancel on all screens similar to the following that appear. Windows 98/Me Windows 2000/XP 4 Eject and reinsert the printer software CD.*

*5 From your desktop, double-click My Computer. 6 Double-click your CD-ROM drive icon. If necessary, double-click setup.exe. 7 Follow the instructions on your screen to complete printer software installation.*

*Solving printer software installation problems 51 Removing the printer software 1 From your desktop, click Start Programs Lexmark Z600 Series Uninstall.*

[You're reading an excerpt. Click here to read official LEXMARK](http://yourpdfguides.com/dref/1180921) [Z600 COLOR JETPRINTER user guide](http://yourpdfguides.com/dref/1180921)

<http://yourpdfguides.com/dref/1180921>

 *Lexmark Z600 Series 2 Follow the instructions on your screen to remove the printer software. 3 Restart the computer before reinstalling the printer software. Installing the printer software You can install the printer software using the printer software CD that came with your printer, or you can download it from the Lexmark Web site at www.lexmark.com. Using the CD that came with your printer 1 Close all open software programs. 2 When your desktop appears, insert the printer software CD. The Lexmark Installer screen appears. 3 Click Install.*

*4 Follow instructions on your screen to complete printer software installation. A printer icon is automatically created on your desktop. Using the World Wide Web 1 From the Lexmark Web site, www.lexmark.com, select the appropriate driver for your operating system. 2 Follow the instructions on your screen to install the printer software. Solving printer software installation problems 52 5 General troubleshooting For information about: Understanding error messages and flashing lights Resolving unsuccessful or slow printing Clearing paper misfeeds or jams Solving print quality problems Solving specialty media problems See page: 53 54 56 58 60 Understanding error messages and flashing lights Use this section to understand printer software error messages on your computer screen and a blinking light on your printer. For information about lights on a Lexmark adapter, refer to the adapter documentation. Paper Jam message For help clearing a paper jam, see "Printer has a paper jam" on page 57. Ink Low message A print cartridge is running out of ink.*

*An Ink Low message appears when one of your cartridges is 25% full or less. When this message appears you can: · · · Click OK. Click the ? to get more information about ordering supplies. Order a new cartridge or locate a dealer near you by contacting the Lexmark Web site at www.lexmark. com. For help: · · Installing a new cartridge, see "Installing the cartridges" on page 43. Ordering supplies, see "Ordering supplies" on page 48. General troubleshooting 53 The Power/Resume button is blinking Check your computer screen for error messages. · If the printer is out of paper: 1 2 · Load paper. Press the button. If the printer has a paper jam, see "Printer has a paper jam" on page 57. Resolving unsuccessful or slow printing The following topics can help you improve unsuccessful or slow printing. Printer is plugged in, but does not print For help, first see the troubleshooting checklist on page 49, and then: Check the printer status: Windows 98/Me/2000 1 Click Start Settings Printers. 2 From the Printers folder, double-click the Lexmark Z600 Series printer icon. 3 From the Printer menu, make sure: · Set as Default is selected. · Pause Printing is not selected. Windows XP 1 Click Start Control Panel. 2 Click Printers and Other Hardware. 3 Click View installed printers or fax printers.*

*4 From the Printers folder, make sure there is a check next to the Lexmark Z600 Series printer icon (indicating that it is the default printer). If there is no check, right-click the icon, and then click Set as Default Printer. 5 From the Printer menu, make sure that Pause Printing is not selected. Resolving unsuccessful or slow printing 54 · Check the printer port: Windows 2000 1 Click Start Printers. Settings Windows XP 1 Click Start Control Panel Printers and Other Hardware Printers and Faxes. 2 Right-click the Lexmark Z600 Series printer icon, and then click Properties. 3 Click the Ports tab. Windows 98/Me 1 Click Start Printers. Settings 2 Right-click the Lexmark Z600 Series printer icon, and then click Properties. 3 Click the Details tab.*

*4 From the Ports drop-down menu, check the printer port. If the USB port is not listed, remove, and then reinstall the printer software. 5 Click OK. 2 Rightclick the Lexmark Z600 Series printer icon, and then click Properties. 3 Click the Ports tab.*

*4 From the list of ports, select USB printer port. 4 From the list of ports, select If the USB port is not listed, USB printer port or Virtual remove, and then reinstall the printer port for USB. printer software. If the USB port is not listed, 5 Click Apply. remove, and then reinstall the 6 Click OK.*

*printer software. 5 Click Apply. 6 Click OK. · Make sure you have not installed multiple copies of the printer software: 1 Windows 98/Me/2000: Click Start Windows XP: Click Start and Faxes. 2 Settings Printers. Printers Control Panel Printers and Other Hardware In the Printers folder, make sure there is only one Lexmark Z600 Series printer icon. · · If you have installed multiple copies of the printer software, remove each copy, and then restart the computer and reinstall the printer software. If the printer port is incorrect, remove, and then reinstall the printer software. After you check these items, print a test page. For help, see page 50.*

*Test page does not print For help, first see the troubleshooting checklist on page 49, and then: · · If the paper is jammed, see "Printer has a paper jam" on page 57. Try printing your test page again. If it still does not print, see: "Resolving unsuccessful or slow printing" on page 54 "Solving printer software installation problems" on page 50 Resolving unsuccessful or slow printing 55 Alignment page does not print Make sure: · · · You completely removed the transparent tape and sticker from the back and bottom of the print cartridges. For help, see "Replacing the print cartridges" on page 42. You installed the cartridges correctly. For help, see "Installing the cartridges" on page 43. You loaded the paper correctly and did not force the paper into the printer. Printer ejects a blank page after appearing to print Make sure: · · You removed the sticker and transparent tape from the back and bottom of the print cartridges. For help, see "Replacing the print cartridges" on page 42. Your cartridge does not have clogged nozzles.*

*Clean the print cartridge nozzles and contacts. For help, see "Improving print quality" on page 46. Printer prints very slowly · · Close any software programs not in use. Check the document you are printing. Photos and graphics may take longer to print than regular text.*

*Documents that are large or that contain background images may also take longer to print. Check the printer to see if another document is being printed. Print jobs are printed in the order the printer receives them. Decrease the print quality setting to Normal or Quick Print. Note: Higher print quality settings result in better quality documents, but may take longer to print.*

*· · Clearing paper misfeeds or jams The following topics can help you clear paper misfeeds or jams.*

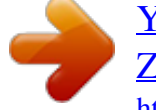

 *Paper misfeeds or multiple sheets feed Make sure: · · · Your paper is recommended for inkjet printers. The edges of your paper are not curled. A piece of paper from a previous print job is not jammed in the printer. Clearing paper misfeeds or jams 56 · · · · · · · You do not load too much paper. Depending on the weight of the paper, you can load up to 100 sheets of plain paper, 10 transparencies or labels, and 10 envelopes or cards. You do not force the paper into the printer. For example, letter and A4 paper should extend slightly beyond the top of the paper support. The paper guide is against the left edge of the paper. The paper guide does not cause the paper to bow.*

*The printer is on a flat, level surface. The printer settings you have chosen are correct for the type of document you are printing. For help, see "Printing ideas" on page 10. The paper is against the right side of the paper support. Printer does not feed envelopes or specialty media Make sure: · Your printer feeds paper without problems. Load the envelopes or specialty media vertically against the right side of the paper support. Squeeze and slide the paper guide to the left edge of the envelopes or specialty media. For help, see "Printing ideas" on page 10. You select the appropriate envelope or specialty media size and the appropriate paper type. You are using a specialty media or envelope size supported by your printer.*

*Your software program is designed to print envelopes. For help, check your software program documentation. The envelope or specialty media is not jammed. For help, see "Printer has a paper jam" on page 57. · · · · Printer has a paper jam If the paper is lodged too far into the printer and cannot be removed: 1 Turn the printer off.*

*2 Turn the printer back on. If the printer does not automatically eject the page: a b Turn the printer off. Pull firmly on the paper to remove it. If you cannot reach the paper, raise the front cover, pull the paper out, and then close the front cover. c Turn the printer on.*

*Note: Do not force the paper into the printer. Clearing paper misfeeds or jams 57 Solving print quality problems If print quality is unsatisfactory, you may need to adjust your margin settings, select a higher print quality, align the print cartridges, or clean the nozzles. The following topics can help you improve an unsatisfactory document. Print is too dark or smudged · · · · · Make sure the paper is straight and not wrinkled. Let the ink dry completely before handling the paper. Make sure the paper type and paper size settings in the printer software match the paper loaded in the printer. For help, see "Understanding the printer software" on page 6. Make sure the print quality setting is appropriate for the paper type. Clean the print cartridge nozzles and contacts. For help, see "Improving print quality" on page 46.*

*Vertical straight lines are not smooth To improve the print quality of vertical straight lines in tables, borders, and graphs: · · · Select a higher print quality. Align the print cartridges. For help, see "Aligning the print cartridges" on page 45. Clean the print cartridge nozzles and contacts. For help, see "Improving print quality" on page 46. Print smears on the page · · The next page exiting the printer may be smearing the ink. Remove each page as it exits the printer and let it dry completely before stacking. Clean the print cartridge nozzles and contacts. For help, see "Improving print quality" on page 46. Printed pages have alternating bands of light and dark print (intermittent printing) Select a higher print quality.*

*For help, see "Understanding the printer software" on page 6. Solving print quality problems 58 Characters are missing or unexpected Like other printers, your printer cannot print on the extreme edges of the paper. Your margins must fall within these settings: Margin: Left and right Minimum setting: · 6.35 mm (0.25 in.*

*) for U.S. Letter, U.S. Legal, Banner Letter, and custom paper sizes · 3. 175 mm (0.125 in.) for envelopes · 3.37 mm (0.13 in.) for most paper sizes · 1.7 mm (0.067 in.) · 12.7 mm (0.*

*5 in.) for black print jobs · 19 mm (0.75 in.) recommended for color print jobs Top Bottom Printed characters are improperly formed or misaligned · Cancel all print jobs and print your job again. To cancel all print jobs: a b c d · · · Click Start Settings Printers. Double-click your printer icon. Select the document you want to cancel. From the Document menu, click Cancel. Repeat steps c through d for all the documents you want to cancel. Align the print cartridges. For help, see "Aligning the print cartridges" on page 45. Clean the print cartridge nozzles and contacts. For help, see "Improving print quality" on page 46. Colors on the printout differ from the colors on the screen · · A cartridge may be low on ink. Check the ink levels in the Lexmark Solution Center.*

*For help, see "Lexmark Solution Center" on page 8. Use a different paper brand. Each paper brand accepts ink differently and prints with color variations. Select Natural Color as the document color: 1 With your document open, click File The Print dialog box appears. @@3 Click Options Quality Options. Solving print quality problems 59 4 Click Select color settings manually. 5 Select Natural Color. Colors on the printout are faded Try the suggestions listed in*

*the section "Colors on the printout differ from the colors on the screen" on page 59. If the colors still seem faded, clean the print cartridge nozzles and contacts. For help, see "Improving print quality" on page 46. Photos do not print as expected · · · Use a photo paper designed for inkjet printers. Select a higher print quality. Select photo paper as the paper type. Solving specialty media problems The following topics can help solve problems with specialty media. Glossy or photo papers or transparencies stick together · · · Load one sheet of photo paper or transparencies at a time.*

*Use a photo paper or transparency designed for inkjet printers. Make sure you loaded the paper correctly (with print side facing you) and selected the appropriate settings in the printer software. For help, see "Printing photos" on page 11 or "Printing transparencies" on page 34. Remove each page as it exits the printer, and then let it dry completely before stacking. · Transparencies or photos contain white lines · Make sure you loaded the paper correctly (with print side facing you) and selected the appropriate settings in the printer software. For help, see "Printing transparencies" on page 34 or "Printing photos" on page 11.*

Select a higher print quality, such as Better or Best. Clean the print cartridge nozzles and contacts. For help, see "Improving print quality" on page 46. *Solving specialty media problems 60 Notices Electronic emission notices Federal Communications Commission (FCC) compliance information statement The Lexmark Z600 Series Color Jetprinter, type 4126-001 has been tested and found to comply with the limits for a Class B digital device, pursuant to Part 15 of the FCC Rules.*

*Operation is subject to the following two conditions: (1) this device may not cause harmful interference, and (2) this device must accept any interference received, including interference that may cause undesired operation. The FCC Class B limits are designed to provide reasonable protection against harmful interference in a residential installation. This equipment generates, uses, and can radiate radio frequency energy and, if not installed and used in accordance with the instructions, may cause harmful interference to radio communications. However, there is no guarantee that interference will not occur in a particular installation. If this equipment does cause harmful interference to radio or television reception, which can be determined by turning the equipment off and on, the user is encouraged to try to correct the interference by one or more of the following measures: · Reorient or relocate the receiving antenna.*

*· Increase the separation between the equipment and receiver. · Connect the equipment into an outlet on a circuit different from that to which the receiver is connected. · Consult your point of purchase or service representative for additional suggestions. The manufacturer is not responsible for any radio or television interference caused by using other than recommended cables or by unauthorized changes or modifications to this equipment. Unauthorized changes*

*or modifications could void the user's authority to operate this equipment. Note: To assure compliance with FCC regulations on electromagnetic interference for a Class B computing device, use a properly shielded and grounded cable such as Lexmark part number 1329605 for parallel attach or 12A2405 for USB attach. Use of a substitute cable not properly shielded and grounded*

*may result in a violation of FCC regulations. Any questions regarding this compliance information statement should be directed to: Director of Lexmark Technology & Services Lexmark International, Inc. 740 West New Circle Road Lexington, KY 40550 (859) 232-3000 Industry Canada compliance statement This Class B digital apparatus meets all requirements of the Canadian Interference-Causing Equipment Regulations. Avis de conformité aux normes de l'industrie du Canada Cet appareil numérique de la classe B respecte toutes les exigences du Règlement sur le matériel brouilleur du Canada. European*

*Community (EC) directives conformity This product is in conformity with the protection requirements of EC Council directives 89/336/EEC and 73/23/EEC on the approximation and harmonization of the laws of the Member States relating to electromagnetic compatibility and safety of electrical equipment designed for use within certain voltage limits. A declaration of conformity with the requirements of the directives has been signed by the Director of Manufacturing and Technical Support, Lexmark International, S.A., Boigny, France. This product satisfies the Class B limits of EN 55022 and safety requirements of EN 60950.*

*61 Japanese VCCI notice The United Kingdom Telecommunications Act 1984 This apparatus is approved under the approval number NS/G/1234/J/100003 for the indirect connections to the public telecommunications systems in the United Kingdom. 62 Glossary alignment page. A page with printed alignment patterns that ejects from your printer during cartridge alignment. alignment values. Numbers corresponding to patterns on the alignment page. automatic alignment. A feature that automatically aligns the print cartridges. Automatic Sheet Feeder (ASF). A mechanism that automatically feeds paper into your printer. banner paper.*

*Continuous sheets of perforated inkjet paper designed for banners. Also called continuous form paper. booklets. Multiple pages printed, folded, and bundled to resemble a small book. bundle.*

*A group of booklet pages that are folded in half and stacked before binding. cartridge contact. The gold area on your print cartridge that touches the carrier contacts inside your printer. coated paper. Treated paper designed for high-quality printed images.*

*collate. A printer software option that lets you automatically print one complete copy of a multiple-page document before the next copy begins, and so on. continuous form paper. See banner paper. custom size paper. A nonstandard paper size. default printer. The printer automatically used when you send jobs to print. default printer settings. Printer software settings defined when the printer is manufactured.*

*driver. See printer software. duplex. A printer software option that lets you print on both sides of a sheet of paper. glossy paper. Paper with one glossy side designed for photographs. 63 handouts. Multiple-page images printed on a single sheet of paper. See N-up. label.*

*Self-adhesive paper. landscape orientation. Page orientation in which text runs parallel with the long edge of the paper. line art. A printer software option used for printing simple line art and graphics.*

*long-edge binding. A printer software option that arranges duplexed pages so they can be bound along the long side of the pages. manual alignment. A printer software feature that lets you select print cartridge alignment values. margins.*

*The blank area between printed text or graphics and the edges of a page. mirror. A printer software option that lets you reverse an image before printing. Nup. @@@@natural color. @@operating system. @@For example, Windows 98 or Macintosh OS X. peer-to-peer network. A local area network (LAN) in which all computers have access to the public files located on other computers. peripheral device.*

*Any external device connected to and controlled by a computer. photo paper. Treated paper designed for photographs. plain paper. Paper designed for printing text documents. portrait orientation. Page orientation in which text runs parallel with the short edge of the paper. poster. An image printed on multiple sheets of paper that, when assembled, produce an enlarged version of the original image. premium paper.*

*Coated paper designed for reports or documents with graphics. print cartridge. The replaceable unit inside your printer that contains the ink. print cartridge nozzles. The gold area of the print cartridge that ink flows through before it is applied to your paper during printing.*

*64 print queue. The location on the server where print jobs are stored for printing in the order in which they are sent. printer driver. See printer software. printer port.*

*See USB port. printer software. (1) The program that lets you select settings to customize your print job.*

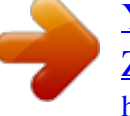

 *(2) The program that lets your computer communicate with your printer. program. Any software loaded on your computer that lets you perform a specific task, such as word processing or photo editing. reverse order printing. A printer software option that lets you print the last page of your document first so your pages are in sequential order on the exit tray. sharpen. A printer software option that reduces the blurriness of a printed image.*

*short-edge binding. A printer software option that arranges duplexed pages so they can be bound along the short side of the pages. side flip. A printer software option that arranges duplexed pages so they turn like the pages of a magazine. software program. See program. top flip. A printer software option that arranges duplexed pages so they turn like the pages of a legal pad. transparency. A see-through sheet of print media that can be displayed on an overhead projector.*

*USB cable. A lightweight, flexible cable that lets your printer communicate with your computer. USB cables transmit data at much higher speeds than parallel cables. USB port. A small, rectangular port on the back of your computer that connects to peripheral devices, such as a printer, using a USB cable.* The USB port lets your computer communicate with your printer at high speeds. watermark. A light graphic or background text that appears on each page of *a document. Web Tune-Up. A feature that lets you periodically download updated printer software already installed on your computer.*

*65 Index A aligning print cartridges 45 handouts See multiple images on one sheet index cards 17 iron-on transfers 32 labels 25 last page first 36 multiple images on one sheet 28 photo cards 17 photo paper 11 plain paper 10 postcards 17 poster 29 premium paper 13 printing color images in black and white 20*

*printing in reverse order 36 printing multiple images on one sheet 28 transparencies 34 t-shirt transfers 32 two-sided printing 14 F FCC statement 61 flashing lights 53 B banding 58 banner paper 38 booklet building 24 G glossy paper 11 greeting cards 17 H handouts 27 C cable, part numbers USB 48 cards 17 cartridges, print aligning 45 installing 43 ordering 48 part numbers 42 preserving 47 removing 42 replacing 42 cartridges, troubleshooting 49 characters, misformed 59 coated paper 11 conserving color ink 20 custom size paper 40 customizing settings banner paper 38 booklet 22 both sides of the paper 14 cards 17 coated paper 11 custom size paper 40 driver 7 duplexing 14 envelopes 18 glossy paper 11 greeting cards 17 I improving print quality 58 index cards 17*

*Ink Low message 53 installing print cartridges 43 printer software 52 intermittent printing 58 iron-on transfers 32 L labels 25 Lexmark Solution Center 8 loading banner paper 38 booklet 22 cards 17 coated paper 11 custom size paper 40 duplexing 14 envelopes 18 glossy paper 11 greeting cards 17 handouts 27 index cards 17 iron-on transfers 32 D dark or smudged print 58 default settings 6 downloaded printer driver, installing 52 duplexing 14 E electronic emission notices 61 emission statement 61 envelopes 18 error messages Ink Low 53 Paper Jam 53 66 labels 25 photo cards 17 photo paper 11 postcards 17 poster 29 premium paper 13 print on both sides of the paper 14 transparencies 34 t-shirt transfers 32 two-sided printing 14 M margins, minimum settings 59 messages, error Ink Low 53 Paper Jam 53 multiple images on one sheet 28 N N-up 28 O ordering supplies 48 P Paper Jam message 53 paper jam, clearing 57 paper*

*misfeeds 56 Paper Setup tab 8 part numbers black cartridge 48 color cartridge 48 USB cable 48 photo cards 17 photo paper 11 postcards 17 poster 29 premium paper 13 print cartridge aligning 45 installing 43 ordering 48 part numbers 42 preserving 47 replacing 42 print color images in black and white 20*

*print in reverse order 36 print last page first 36 Print Layout tab 8 print on both sides of the paper 14 print quality improving 46 printer cable, troubleshooting 49 printer driver installing 52 removing 52 printer parts 6 printer software driver 6 installing 52 Lexmark Solution Center 6 removing 52 uninstalling (Windows) 55 printer software CD, troubleshooting 50 printing alignment page 45 banner paper 38 booklet 22 cards 17 coated paper 11 color images in black and white 20 custom size paper 40 duplexing 14 envelopes 18 glossy paper 11 greeting cards 17 handouts See multiple images on one sheet*

*index cards 17 iron-on transfers 32 labels 25 last page first 36 N-up See multiple images on one sheet photo cards 17 photo paper 11 plain paper 10 postcards 17 poster 29 premium paper 13 print on both sides of the paper 14 reverse order 36 test page 50 transparencies 34 t-shirt transfers 32 two-sided printing 14 printing problems blank pages 56 error messages 53 flashing lights 53 paper feeding 56 paper jams 57 print quality 58 software 50 specialty paper 60 unsuccessful or slow printing 54 Q Quality/Copies tab 7 R removing print cartridges 42 removing printer software 52 replacing the print cartridge*

*42 S setting recommendations banner paper 38 booklet 22 both sides of the paper 14 cards 17 coated paper 11 color images in black and white 20 custom size paper 40 default 6 duplexing 14 envelopes 18 glossy paper 11 greeting cards 17 handouts 27 67 index cards 17 iron-on transfers 32 labels 25 last page first 36 photo cards 17 photo paper 11 plain paper 10 postcards 17 poster 29 premium paper 13 print color images in black and white 20 print last page first 36*

*print on both sides of the paper 14 transparencies 34 t-shirt transfers 32 two-sided printing 14 settings, default 6 slow printing 56 software, printer 6 installing 52 removing 52 specialty paper solving problems with 60 supplies, ordering 48 printer software installation 50 slow printing 56 software 50 solving print quality problems 58 specialty paper 60 test page 50 uninstalling software (Windows) 55 unsuccessful or slow printing 54 t-shirt transfers 32 two-sided printing 14 U USB cable ordering 48 T test page alignment 45 does not print 55 test page, printing 50 transfers, iron-on 32 transparencies 34 troubleshooting alignment page 56 blank pages 56 cartridges 49 error messages 53 flashing lights 53 improving print quality 58 margins 59 paper feeding 56 paper jams 57 paper misfeeds 56 print quality 58 printer cable 49 printer not printing 54 68 Lexmark and Lexmark with diamond design are trademarks of Lexmark*

*International, Inc., registered in the United States and/or other countries. Color Jetprinter is a trademark of Lexmark International, Inc. © 2003 Lexmark International, Inc. 740 West New Circle Road Lexington, Kentucky 40550 www.lexmark.com .*

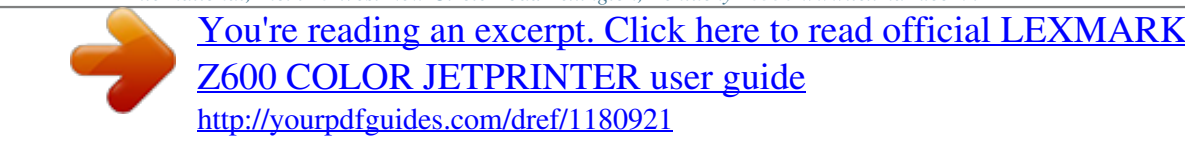